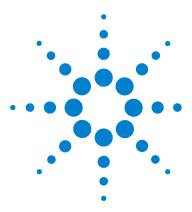

## **Brilliant III Ultra-Fast QPCR Master Mix**

# Quick Reference Guide for the Bio-Rad CFX96 Real-Time PCR Detection System

This quick reference guide provides an optimized protocol for using the Stratagene Brilliant III Ultra-Fast QPCR Master Mix with the CFX96 Real-Time PCR Detection System from Bio-Rad. For detailed instructions, refer to the full product manual.

### Prepare the Reactions

1 Prepare the experimental reactions by combining the components of the reagent mixture in the order listed in the table below. Prepare a single reagent mixture for replicate reactions (plus at least one reaction volume excess) using multiples of each component.

| Reagent Mixture                                                                |          |
|--------------------------------------------------------------------------------|----------|
| Nuclease-free PCR-grade water to bring final volume to 20 μl (includ           | ing DNA) |
| 10 μl of 2× QPCR Master Mix                                                    |          |
| $\times$ $\mu$ l of experimental probe at optimized concentration (150–600 nM) |          |
| x μl of upstream primer at optimized concentration (200–600 nM)                |          |
| x μl of downstream primer at optimized concentration (200–600 nM)              |          |

- **2** Gently mix the reagent mixture without creating bubbles, then distribute the mixture to the experimental reaction tubes.
- **3** Add x  $\mu$ l of experimental DNA to each reaction to bring the final reaction volume to 20  $\mu$ l. The table below lists a suggested quantity range for different DNA templates.

| DNA         | Quantity per reaction |
|-------------|-----------------------|
| Genomic DNA | 5 pg — 100 ng         |
| cDNA        | 0.1 pg – 100 ng*      |

<sup>\*</sup>Refers to RNA input amount during cDNA synthesis

**4** Mix the reactions without creating bubbles, then centrifuge briefly.

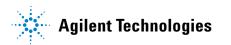

### Set Up the QPCR Plate and Thermal Profile

- 1 In the CFX Manager software, click File > New > Experiment.
- 2 From the Express Load drop-down menu, select CFX\_2StepAmp.
- 3 On the Protocol tab of the software, click Edit Selected to open the Protocol Editor.
- **4** Specify a sample volume of 20 μl and edit the protocol parameters to match those shown below.

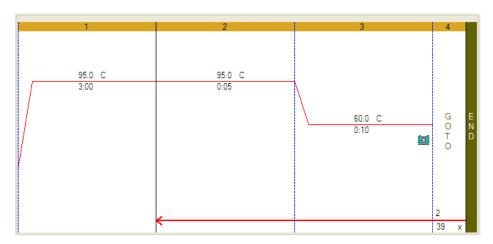

- **5** Click **OK** to close the **Protocol Editor** window.
- 6 On the Plate tab of the software, click Edit Selected to open the Plate Editor. Edit the contents of the wells as needed, and click OK to close the Plate Editor window.

# Run the PCR Program

- 1 Place the reactions in the CFX96 instrument.
- 2 From the Start Run tab, start the PCR program.

Analyze Data 1 Analyze the results of the run as needed for your experiment.

#### **Notice to Purchaser**

Practice of the patented 5' Nuclease Process requires a license from Applied Biosystems. The purchase of this product includes an immunity from suit under patents specified in the product insert to use only the amount purchased for the purchaser's own internal research when used with the separate purchase of Licensed Probe. No other patent rights are conveyed expressly, by implication, or by estoppel. Further information on purchasing licenses may be obtained from the Director of Licensing, Applied Biosystems, 850 Lincoln Centre Drive, Foster City, California 94404, USA.

### **Product Information**

Catalog #600880, 400 reactions Catalog #600881 4000 reactions

### **Ordering Information**

By phone (US only\*): 800-424-5444, x3 On the web: www.stratagene.com

### **Technical Services**

By phone (US only\*): 800-894-1304, x2 By email: techservices@agilent.com

\*For other countries, please contact your local sales representative at www.agilent.com/chem/contactus

Manual Part Number 5990-3055, Revision A

©Agilent Technologies, Inc. 2010